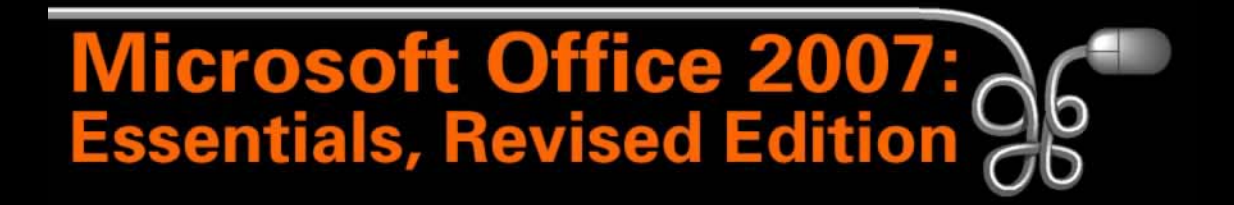

### Lesson 3: Managing Computer Files

[Return to the Office 2007 web page](http://www.labpub.com/learn/oe7r/)

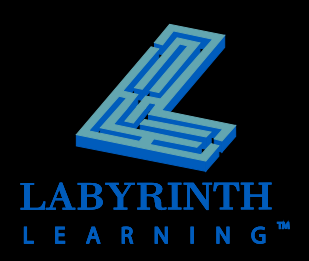

## **Storage Media**

- **Hard drive**
- **USB flash**
- **CD/CDRW**
- **DVD/DVD-RW**
- **External hard drive**
- **Floppy**

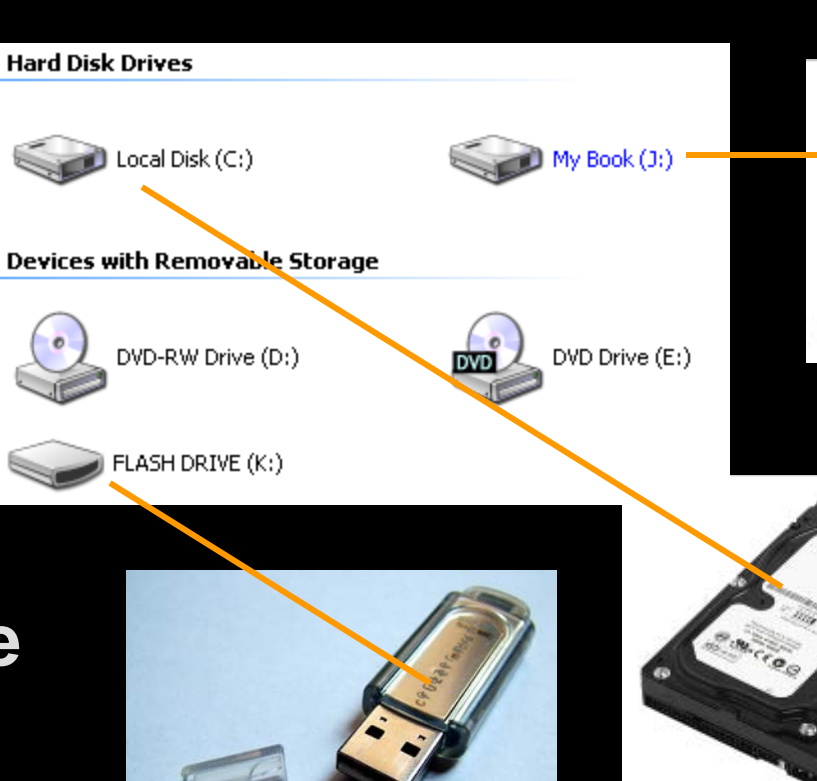

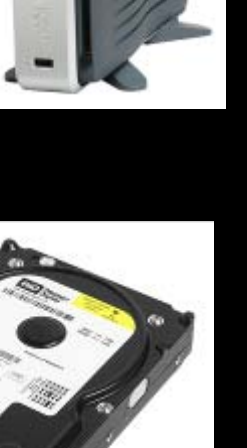

 $\ddot{\circ}$ 

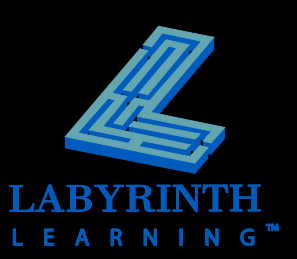

## **Browsing Through Files**

 **Windows helps you store, locate, and manage user files on various disk drives and folders**

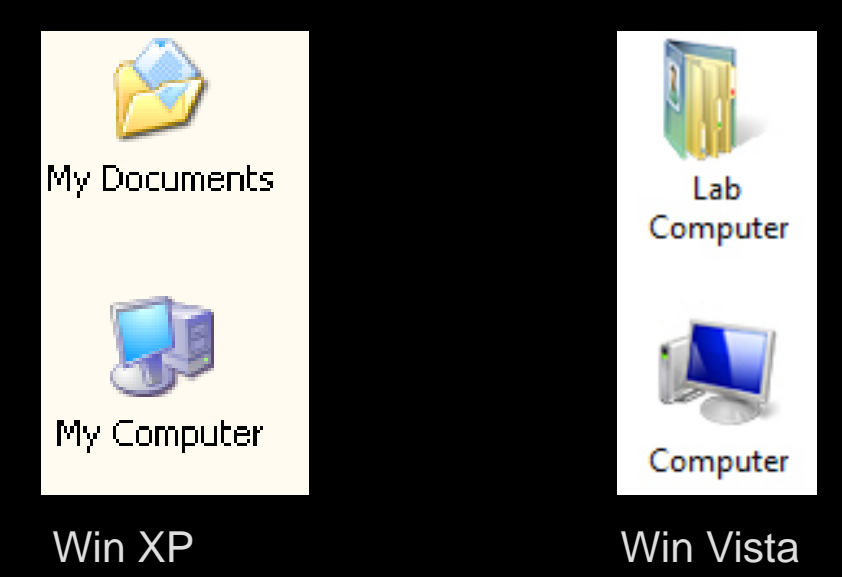

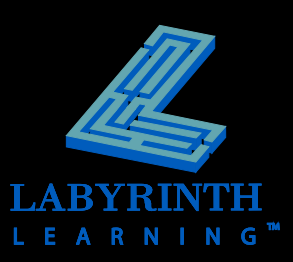

## **File Organization**

### **Windows stores files in a flexible hierarchy with three basic levels**

G

EARNIN

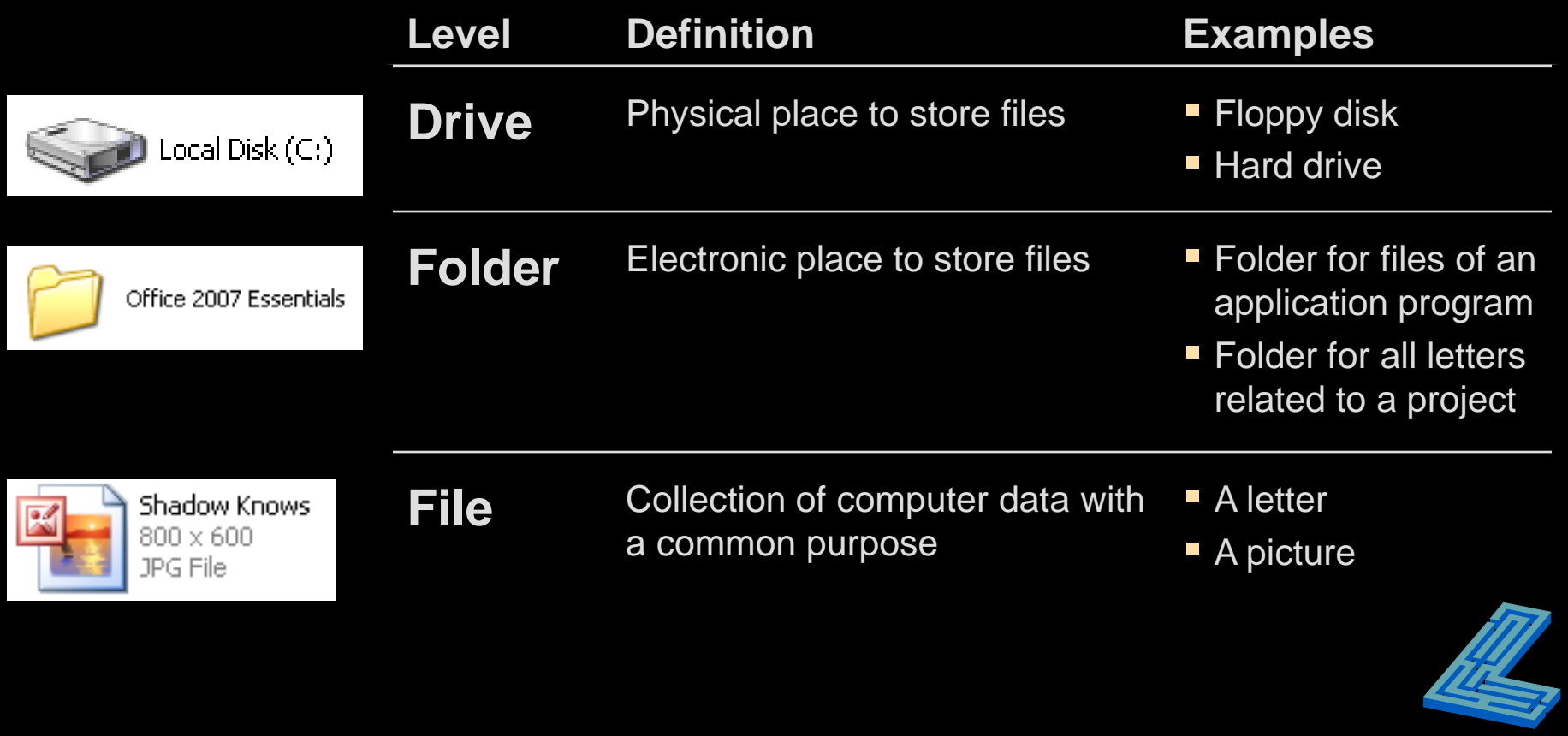

### **The My Computer Window (Win XP)**

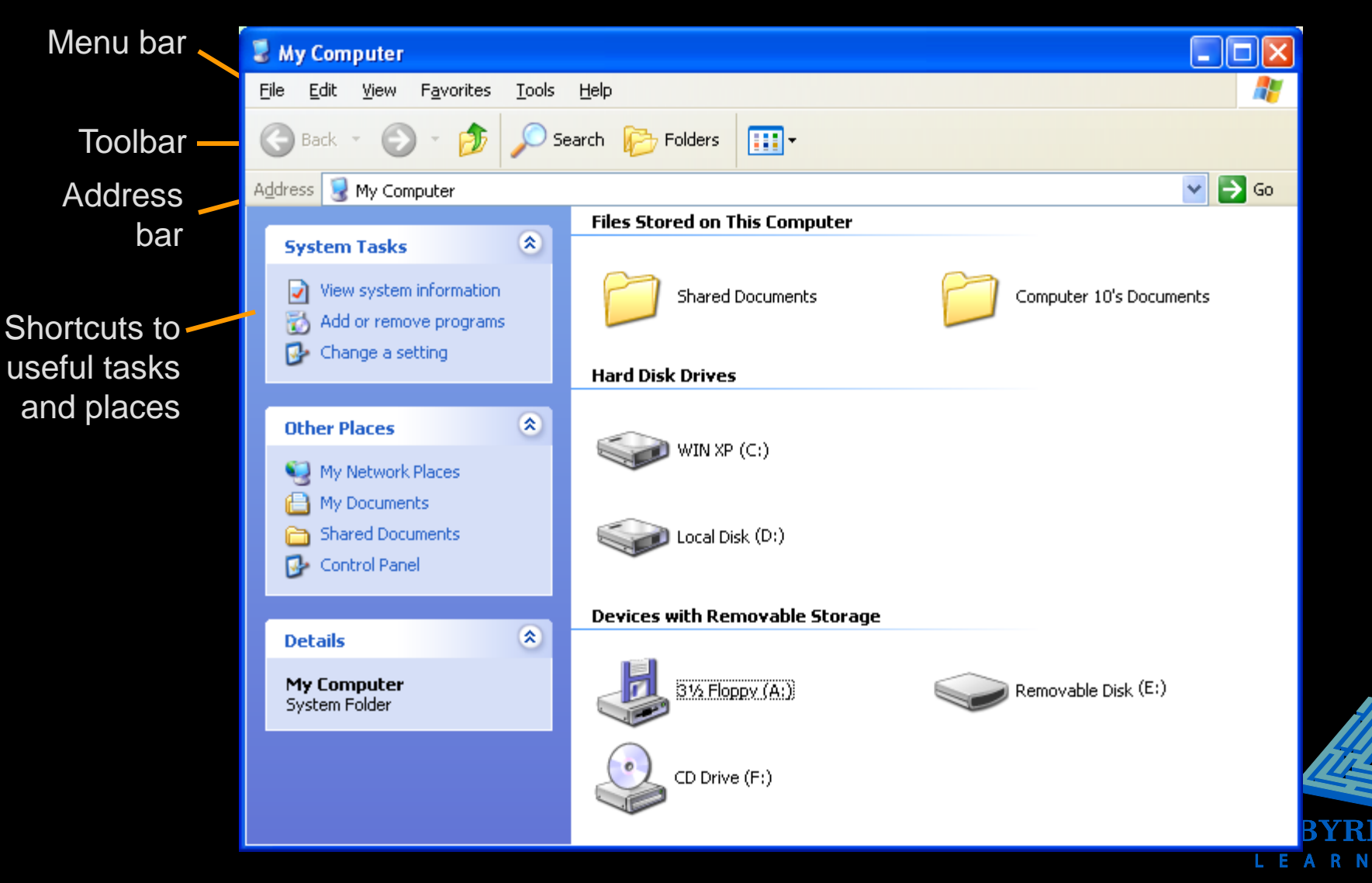

G

## **The Computer Window (Win Vista)**

![](_page_5_Figure_1.jpeg)

## **Changing the View (Win XP)**

Meeting Notes Report

Shadow Knows

Movie Rentals

Summer Hiking at Ghost Ranch

### **You can display files and folders with various views**

![](_page_6_Picture_88.jpeg)

![](_page_6_Picture_3.jpeg)

List View

![](_page_6_Picture_4.jpeg)

## **Changing the View (Win Vista)**

### **You can display files and folders with various views**

Cliff Palace-Mesa Verde

L03-Offline for a Snooze

Microsoft Office PowerPoin...

JPEG Image

JPEG Image

Movie Rentals

Shadow Knows

JPEG Image

102 KB

32.5 KB

65.3 KB

110 KB

![](_page_7_Picture_2.jpeg)

#### Microsoft Office Excel Work... 9.20 KB

![](_page_7_Picture_4.jpeg)

医

#### **Expense Estimates** Microsoft Office Excel Work... 10.4 KB

**Meeting Notes** Microsoft Office Word Docu... 21.6 KB

Report Microsoft Office Word Docu... 15.2 KB

![](_page_7_Figure_8.jpeg)

#### Summer Hiking at Ghost

Microsoft Office Word Docu...

#### Tiles View

![](_page_7_Picture_12.jpeg)

**AG** Extra Large Icons Lab Com  $\Box$  Large Icons **最高 Views** 늛을 Medium Icons **iiii** Small Icons **III** List **III** Details 월급 Tiles

![](_page_7_Picture_14.jpeg)

List View

![](_page_7_Picture_15.jpeg)

![](_page_7_Picture_16.jpeg)

![](_page_7_Picture_17.jpeg)

![](_page_7_Picture_18.jpeg)

![](_page_7_Picture_19.jpeg)

![](_page_7_Picture_20.jpeg)

![](_page_7_Picture_21.jpeg)

**Bonuses** Palace-Me...

![](_page_7_Picture_23.jpeg)

![](_page_7_Picture_24.jpeg)

![](_page_7_Picture_25.jpeg)

Meeting Notes

Movie

Rentals

Report

![](_page_7_Picture_28.jpeg)

Shadow Summer Knows Hiking at ...

#### Medium Icons View

![](_page_7_Picture_31.jpeg)

# **Sorting Files**

### **Sort your view of files in various ways**

- **A** By Name
- **A** By Size
- $\triangle$  By Type
- ▲ By Modified (Date)

#### Sort Bar – Win Vista

![](_page_8_Picture_7.jpeg)

#### Sort Menu – Win XP

![](_page_8_Picture_90.jpeg)

![](_page_8_Picture_10.jpeg)

## **Working with Folders**

- **Folders are electronic locations to store groups of related files**
- **Create new folders whenever at any time**

![](_page_9_Picture_3.jpeg)

 **Windows 2000 and XP automatically create a My Documents folder**

![](_page_9_Picture_5.jpeg)

## **Creating Folders**

- **You can create new folders to build your own file system**
- **You can create folders in the Documents folder, on a USB flash drive, etc.**

![](_page_10_Picture_3.jpeg)

![](_page_10_Picture_4.jpeg)

### **The Folders Panel (Win XP)**

![](_page_11_Picture_1.jpeg)

The right panel displays the contents of the selected folder

![](_page_11_Picture_3.jpeg)

# **The Folders Panel**

### **(Win Vista)**

The Address bar indicates the open folder

The Folders panel displays a hierarchical view of the computer system

![](_page_12_Picture_43.jpeg)

The right panel displays the contents of the selected folder

![](_page_12_Picture_6.jpeg)

## **Renaming Files and Folders**

### **Rename a file or folder after you have created it**

![](_page_13_Picture_2.jpeg)

A right-click on any filename displays the Rename command

*You can also rename a file by clicking the name once, waiting about one second, and clicking again to select the name. You can then type a new name.*

![](_page_13_Picture_5.jpeg)

## **Filename Extensions**

### **Three letters that follow most filenames**

- ▲ Extensions help Windows keep track of the program you used to create a file
- ▲ You can set Windows to hide filename extensions

![](_page_14_Figure_4.jpeg)

![](_page_14_Picture_5.jpeg)

## **Moving and Copying Files (Win XP)**

- **E** Copy and Paste method to copy files
- **EXTE 10 THE PASTE METHOD TO MOVE files**

![](_page_15_Picture_24.jpeg)

![](_page_15_Picture_4.jpeg)

## **Moving and Copying Files (Win Vista)**

- **Copy and Paste method to copy files**
- **Cut and Paste method to move files**

![](_page_16_Picture_20.jpeg)

![](_page_16_Picture_4.jpeg)

## **Selecting Files**

## **Use** (Ctrl) **and** (Shift) **to move and copy multiple files**

![](_page_17_Picture_2.jpeg)

Use [Shift] to select adjacent files

![](_page_17_Picture_4.jpeg)

## **Deleting Files**

- **Deleted files and folders from hard disks are placed in the Recycle Bin**
- **Retrieve files and folders from the Recycle Bin to "undelete" them.**

![](_page_18_Picture_3.jpeg)

**Recycle Bin** 

![](_page_18_Picture_5.jpeg)

Recycle Bin

![](_page_18_Picture_7.jpeg)

*Files and folders deleted from USB flash drives and floppy disks are not placed in the Recycle Bin! They are deleted permanently.*

![](_page_18_Picture_9.jpeg)

![](_page_18_Picture_10.jpeg)

## **Restoring Files and Folders**

- **Open the Recycle Bin to restore (undelete) its contents**
- **Restore individual items too**

![](_page_19_Picture_3.jpeg)

![](_page_19_Picture_4.jpeg)

![](_page_20_Picture_0.jpeg)

### Lesson 3: Managing Computer Files

[Return to the Office 2007 web page](http://www.labpub.com/learn/oe7r/)

![](_page_20_Picture_3.jpeg)